# **Inicio Guía de configuración rápida**

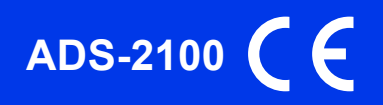

Lea la Guía de seguridad del producto antes de configurar el equipo. A continuación, lea esta Guía de configuración rápida para una correcta configuración e instalación.

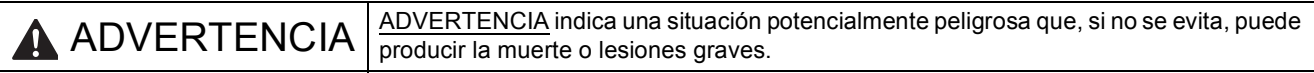

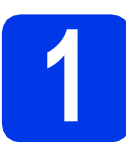

## **1 Desembalaje del equipo y comprobación de los componentes**

*Los componentes incluidos en la caja pueden variar según el país*.

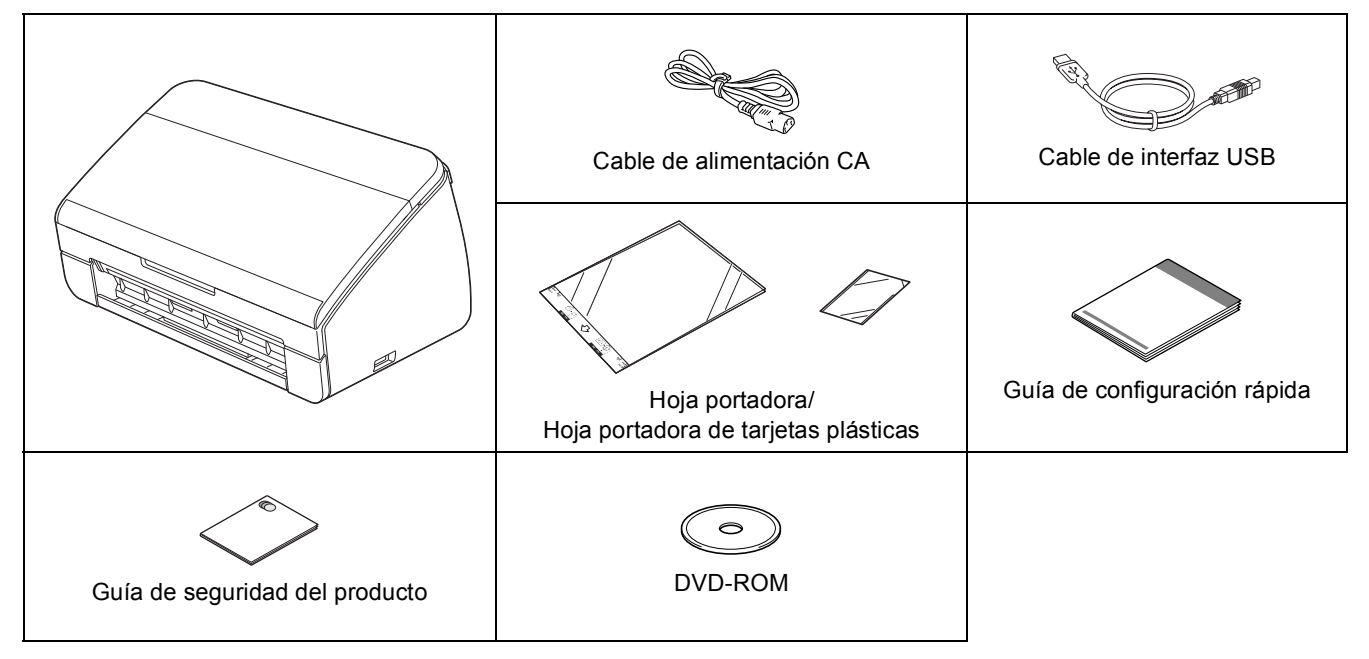

#### **ADVERTENCIA**

- **Para el embalaje del equipo se han empleado bolsas de plástico. Para evitar el riesgo de asfixia, mantenga estas bolsas de plástico fuera del alcance de bebés y niños. Las bolsas de plástico no son un juguete.**
- **Utilice solo el cable de alimentación suministrado con este producto.**

#### **Nota**

- *Se recomienda que guarde el embalaje original por si tiene que transportar el equipo.*
- *Utilice el cable USB suministrado si desea conectar el equipo a un ordenador.*

```
Cable USB
```
*Se recomienda que utilice un cable USB 2.0 (Tipo A/B) de 2 metros de largo como máximo.*

a Quite la cinta de protección y la película que cubren el equipo.

**b** Compruebe que estén todos los componentes.

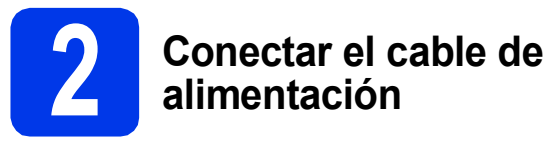

#### **O** Importante

*NO conecte todavía el cable USB.*

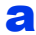

**a** Conecte el cable de alimentación.

#### **ADVERTENCIA**

**El enchufe del equipo tiene que incorporar una toma de tierra.**

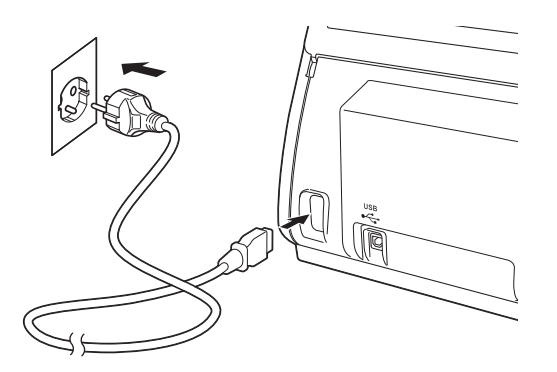

**b** Abra la cubierta superior (1).

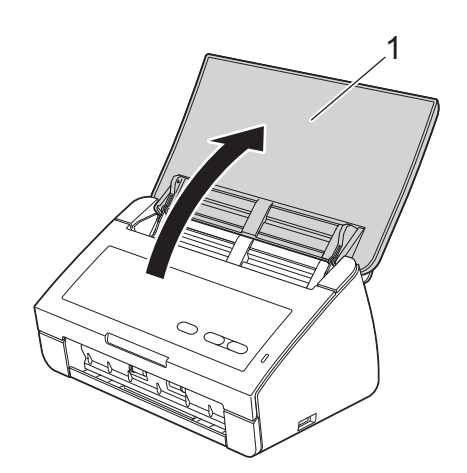

C Extraiga la bandeja de salida del equipo y despliegue el tope de documentos.

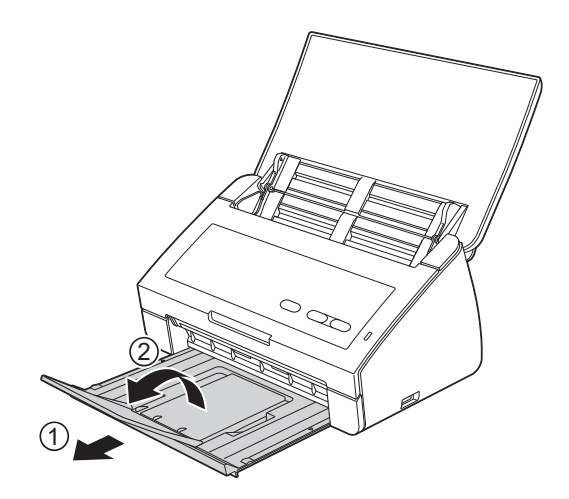

### **Para usuarios de Windows®:**

**Vaya a**

**Página [3](#page-2-0)**

#### **Para usuarios de Macintosh:**

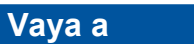

**Página [5](#page-4-0)**

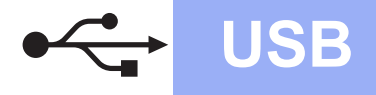

## <span id="page-2-0"></span>**Para usuarios de interfaz USB**

**(Windows® XP Home/XP Professional/Windows Vista®/Windows® 7)**

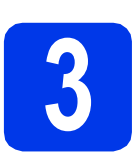

## **3 Antes de la instalación**

Asegúrese de que el ordenador esté encendido y de que ha iniciado sesión con derechos de administrador.

#### $\Theta$  Importante

- *NO conecte todavía el cable USB.*
- *Si hay programas que se estén ejecutando, ciérrelos.*

#### **Nota**

- *Las pantallas pueden variar en función del sistema operativo que utilice.*
- *El DVD-ROM incluye Nuance™ PaperPort™12SE. Este software es compatible con Windows® XP Home (SP3 o superior), XP Professional (SP3 o superior), Windows Vista® (SP2 o superior) y Windows® 7. Actualice al Service Pack de Windows® más reciente antes de instalar MFL-Pro Suite.*

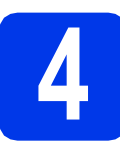

## **4 Instalar MFL-Pro Suite**

Inserte el DVD-ROM suministrado en la unidad de DVD-ROM.

## **Nota**

*Si la pantalla Brother no aparece automáticamente, vaya a Equipo (Mi PC), haga doble clic en el icono DVD-ROM y, a continuación, haga doble clic en start.exe.*

**b** De este modo aparecerá el menú superior del DVD-ROM. Haga clic en **Instalación MFL-Pro Suite** y, a continuación, en **Sí** si acepta los contratos de licencia. Siga las instrucciones que irán apareciendo en pantalla.

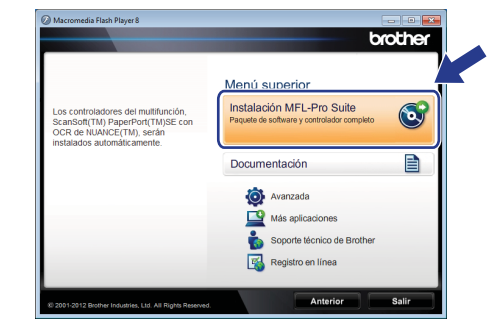

#### **Nota**

*Para Windows Vista® y Windows® 7, cuando aparezca la pantalla Control de cuentas de usuario, haga clic en Permitir o en Sí.*

**C** Seleccione **Estándar** y, a continuación, haga clic en **Siguiente**. La instalación continúa.

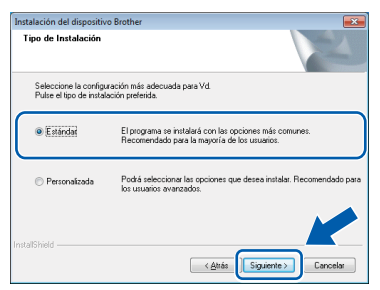

### **Nota**

*Para Windows Vista® y Windows® 7, cuando aparezca la pantalla Seguridad de Windows®, active la casilla de verificación y haga clic en Instalar para completar la instalación correctamente.*

**d** Cuando se muestre esta pantalla, vaya al siguiente paso.

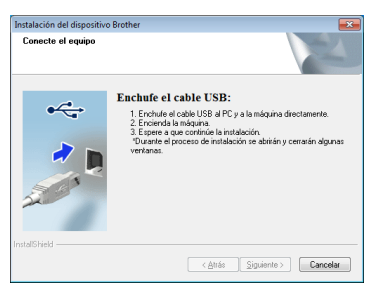

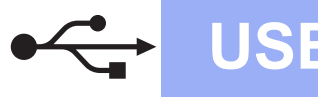

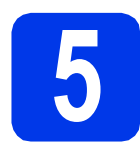

## **5 Conectar el cable USB**

**a** Conecte el cable USB al puerto USB marcado en el equipo con el símbolo  $\left|\leftarrow\right|$ .

Conecte el cable al ordenador.

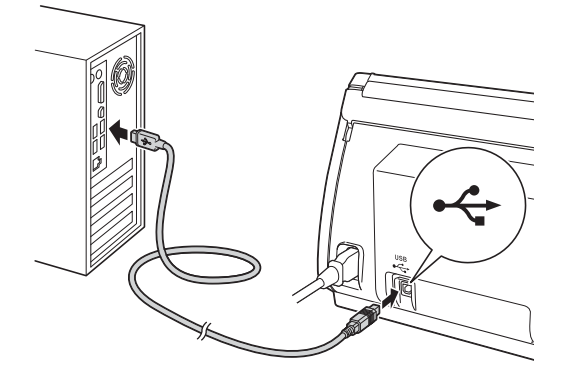

**b** La instalación continuará automáticamente. Durante la instalación aparecerán varias pantallas.

#### **Importante**

*NO cancele ninguna de las pantallas durante la instalación. Pueden transcurrir varios segundos hasta que aparezcan todas las pantallas.*

c Cuando aparezca la pantalla **Registro en línea**, seleccione las opciones que desee y siga las instrucciones que irán apareciendo en pantalla.

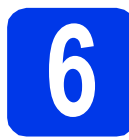

### **6 Finalizar y reiniciar**

**a** Haga clic en **Finalizar** para reiniciar el ordenador. Tras reiniciar el ordenador, deberá iniciar una

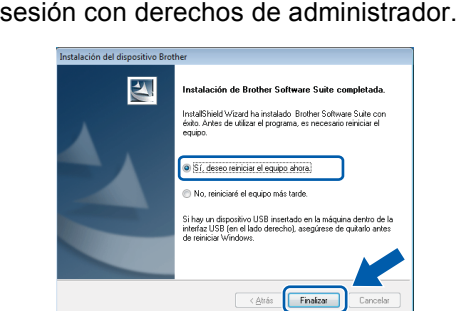

### **Nota**

*Si aparece algún mensaje de error durante la instalación del software, ejecute Diagnóstico de la Instalación, ubicado en (Inicio)/ Todos los programas/Brother/ADS-2100.*

**b** Aparecerán las pantallas siguientes.

- Cuando aparezca la pantalla **Ajustes de actualización de software**, seleccione el ajuste de actualización de software que desee y haga clic en **Aceptar**.
- Cuando se inicie el Programa de investigación y asistencia para productos Brother, siga las instrucciones que irán apareciendo en pantalla.

#### **Nota**

*Se requiere acceso a Internet para la actualización del software y el Programa de investigación y asistencia para productos Brother.*

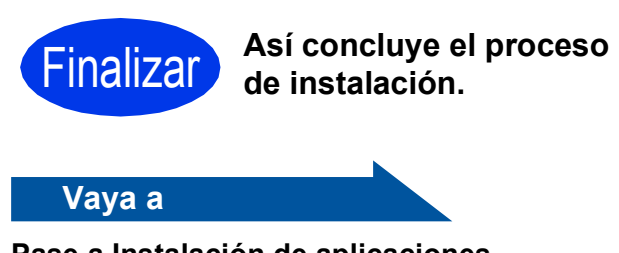

**Pase a Instalación de aplicaciones opcionales en la [página 7.](#page-6-0)**

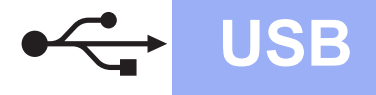

### <span id="page-4-0"></span>**Para usuarios de interfaz USB (Mac OS X 10.5.8 - 10.7.x)**

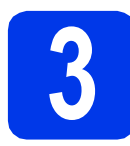

## **3 Antes de la instalación**

Asegúrese de que el equipo esté conectado a la alimentación y que el Macintosh esté encendido. Debe iniciar una sesión con derechos de administrador.

#### **Nota**

*Para usuarios de Mac OS X 10.5.0 a 10.5.7, actualice a Mac OS X 10.5.8 - 10.7.x antes de la instalación.*

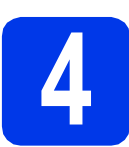

## **4 Conectar el cable USB**

#### $Q$  Importante

- *NO conecte el equipo a un puerto USB de un teclado o un hub USB.*
- *Conecte el equipo directamente al Macintosh.*
- a Conecte el cable USB al puerto USB marcado en el equipo con el símbolo  $\boxed{\leftarrow}$ .

Conecte el cable al ordenador.

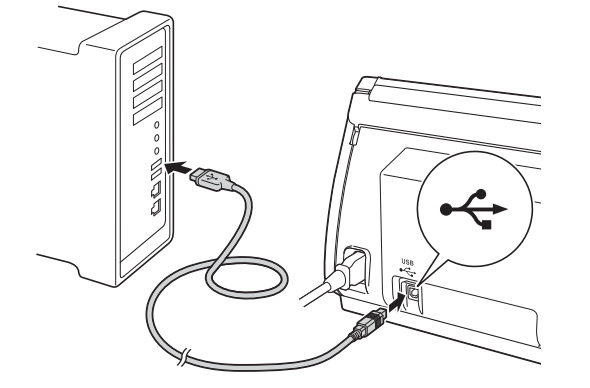

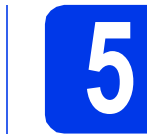

## **5 Instalar MFL-Pro Suite**

- **a** Inserte el DVD-ROM de instalación suministrado en la unidad de DVD-ROM.
- b Haga doble clic en el icono **Start Here OSX** para iniciar la instalación.

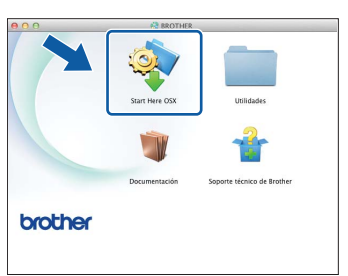

- C Siga las instrucciones que aparecen en pantalla. Una vez finalizada la instalación, el software de Brother buscará el dispositivo de Brother. Este proceso tardará unos segundos en completarse.
- $\overline{c}$  Seleccione el equipo de la lista y, a continuación, haga clic en **OK**.

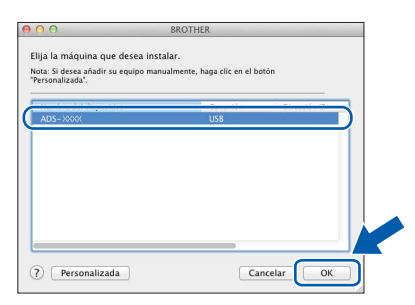

e Si aparece esta pantalla, haga clic en **Siguiente**.

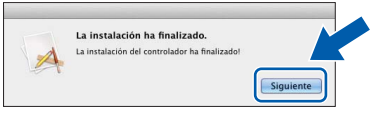

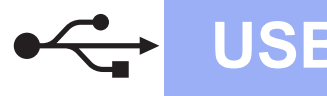

# USB **Macintosh**

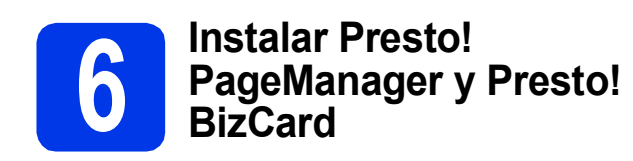

**a** Haga clic en **Presto! PageManager** y siga las instrucciones que irán apareciendo en pantalla.

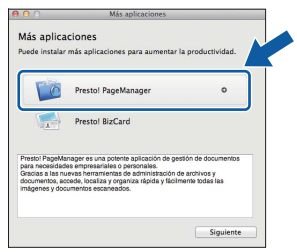

**b** Haga clic en **Presto! BizCard** y siga las instrucciones que irán apareciendo en pantalla.

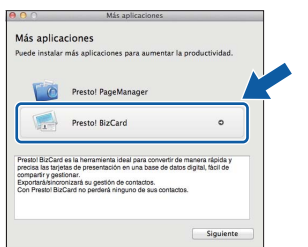

#### c Haga clic en **Siguiente**.

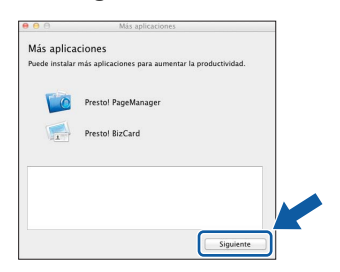

#### d Haga clic en **Cerrar**.

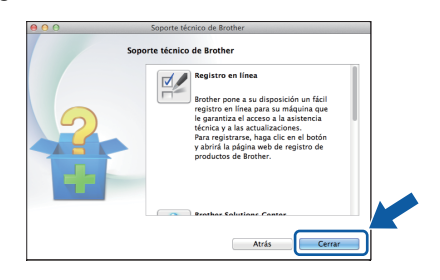

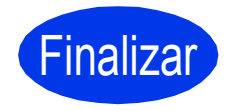

Finalizar **Así concluye el proceso de instalación.**

## **Windows Instalar aplicaciones opcionales ®**

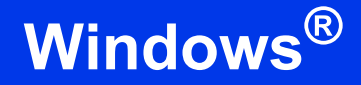

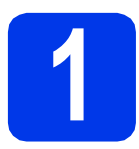

### <span id="page-6-0"></span>**1 Instalar aplicaciones opcionales**

#### **Nuance PDF Converter Professional 7**

Nuance PDF Converter Professional 7 ofrece un gran número de funciones para el tratamiento de archivos PDF. Puede desbloquear y abrir archivos PDF para su visualización, edición, anotación y post-procesamiento.

**Introduzca el número de serie de Nuance que se muestra en el lateral del paquete del DVD-ROM de MFL-Pro Suite al instalar Nuance PDF Converter Professional 7.**

#### **NewSoft Presto! BizCard 6**

Presto! BizCard permite gestionar la información de las tarjetas de presentación escaneadas, como nombres, empresas, direcciones de correo, números de teléfono/fax y direcciones de correo electrónico, desde el ordenador. Simplemente escanee o importe sus tarjetas de presentación y, a continuación, Presto! BizCard guardará automáticamente los datos y la imagen de cada una de las tarjetas. Hay distintos modos de visualización que facilitan su búsqueda, edición, creación y ordenación.

#### **Nota**

*Asegúrese de haber iniciado una sesión con derechos de administrador.*

- **a** Vuelva a abrir el menú superior extrayendo y, a continuación, introduciendo de nuevo el DVD-ROM o haciendo doble clic en el programa **start.exe**.
- **b** De este modo, aparecerá el menú superior del DVD-ROM. Haga clic en **Más aplicaciones**.

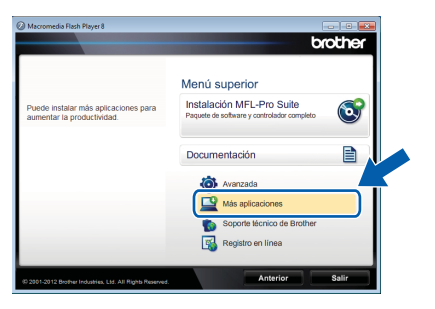

**C** Haga clic en el botón correspondiente a la aplicación que desee instalar.

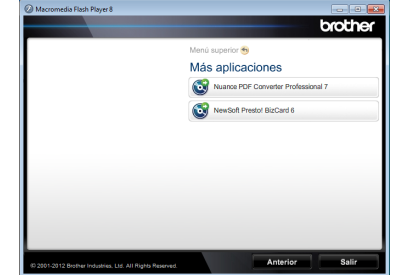

d Regrese a la pantalla **Más aplicaciones** para instalar aplicaciones adicionales.

## **Cómo escanear a un ordenador**

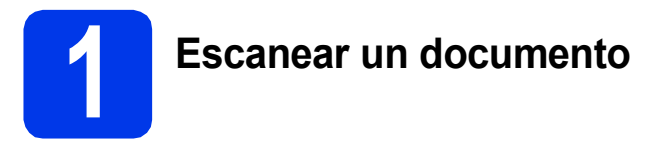

Puede escanear y guardar documentos como archivos PDF con la función Escanear a archivo. Para escanear documentos y configurar los distintos ajustes, asegúrese de que ha instalado el controlador y que ha conectado el equipo al ordenador siguiendo las instrucciones de esta guía.

**a** Confirme que el equipo esté conectado al ordenador por USB.

**b** Cargue el documento.

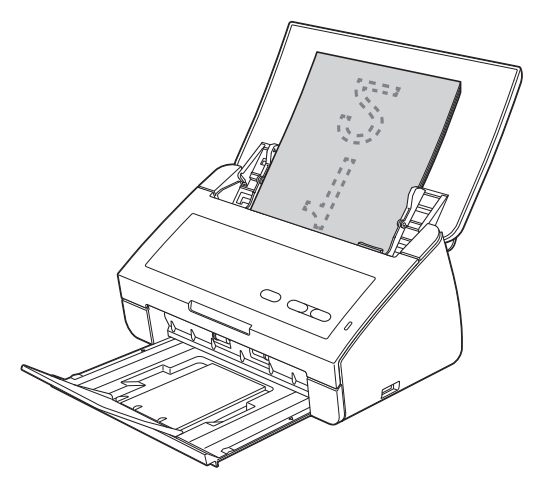

c Pulse el botón **Escanear a PC**. El equipo inicia la alimentación y escanea el documento.

> Los datos escaneados se guardan con formato PDF en el ordenador que está conectado al equipo por medio del cable USB.

## **Nota**

- *Puede cambiar la configuración Escanear a PC, como por ejemplo, el formato del archivo guardado, mediante ControlCenter. Para obtener información detallada, consulte la Guía del usuario desde el DVD-ROM.*
- *Puede utilizar ControlCenter o el controlador del escáner para iniciar el escaneado desde el ordenador, así como para guardar los datos escaneados en una unidad de memoria flash USB conectada al equipo. Para obtener información detallada, consulte la Guía del usuario desde el DVD-ROM.*

## **Indicaciones LED**

En las ilustraciones de este capítulo se utilizan los indicadores LED que se muestran en la tabla siguiente.

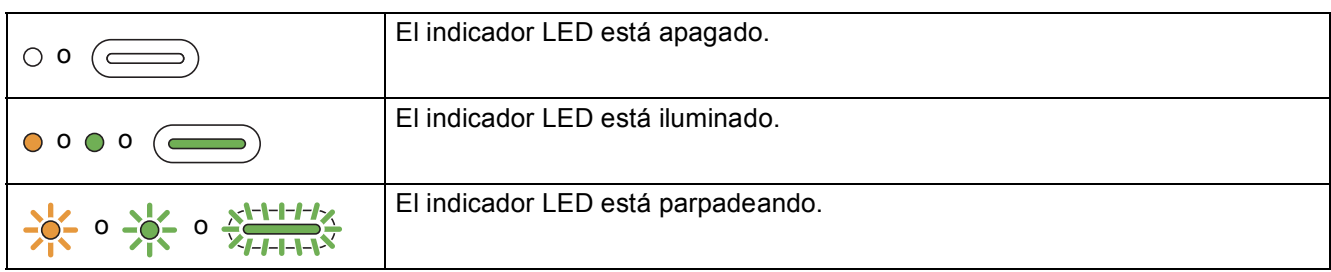

## **Nota**

*Consulte la Guía del usuario para obtener detalles e información sobre otras indicaciones LED.*

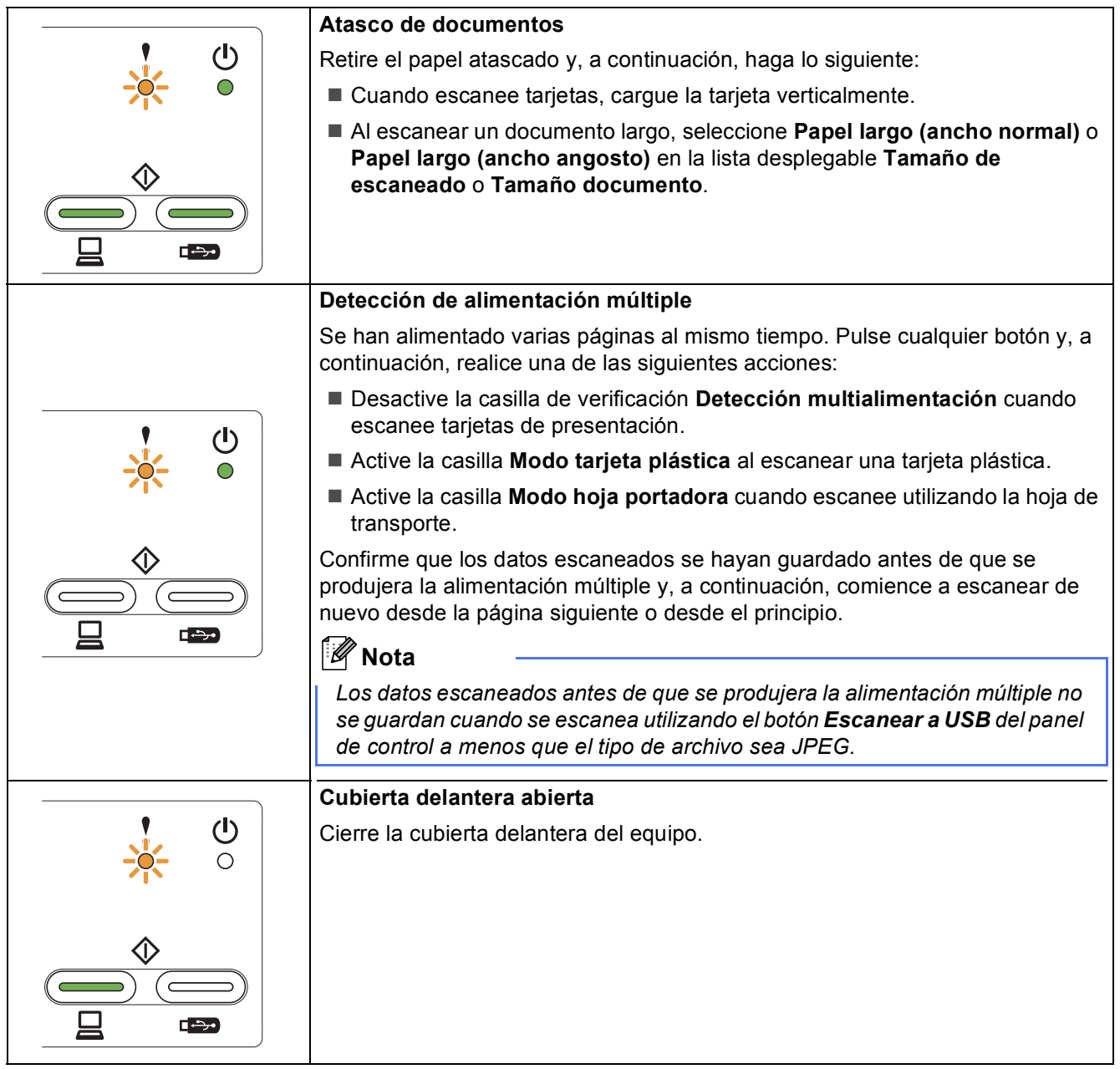

# **Indicaciones LED**

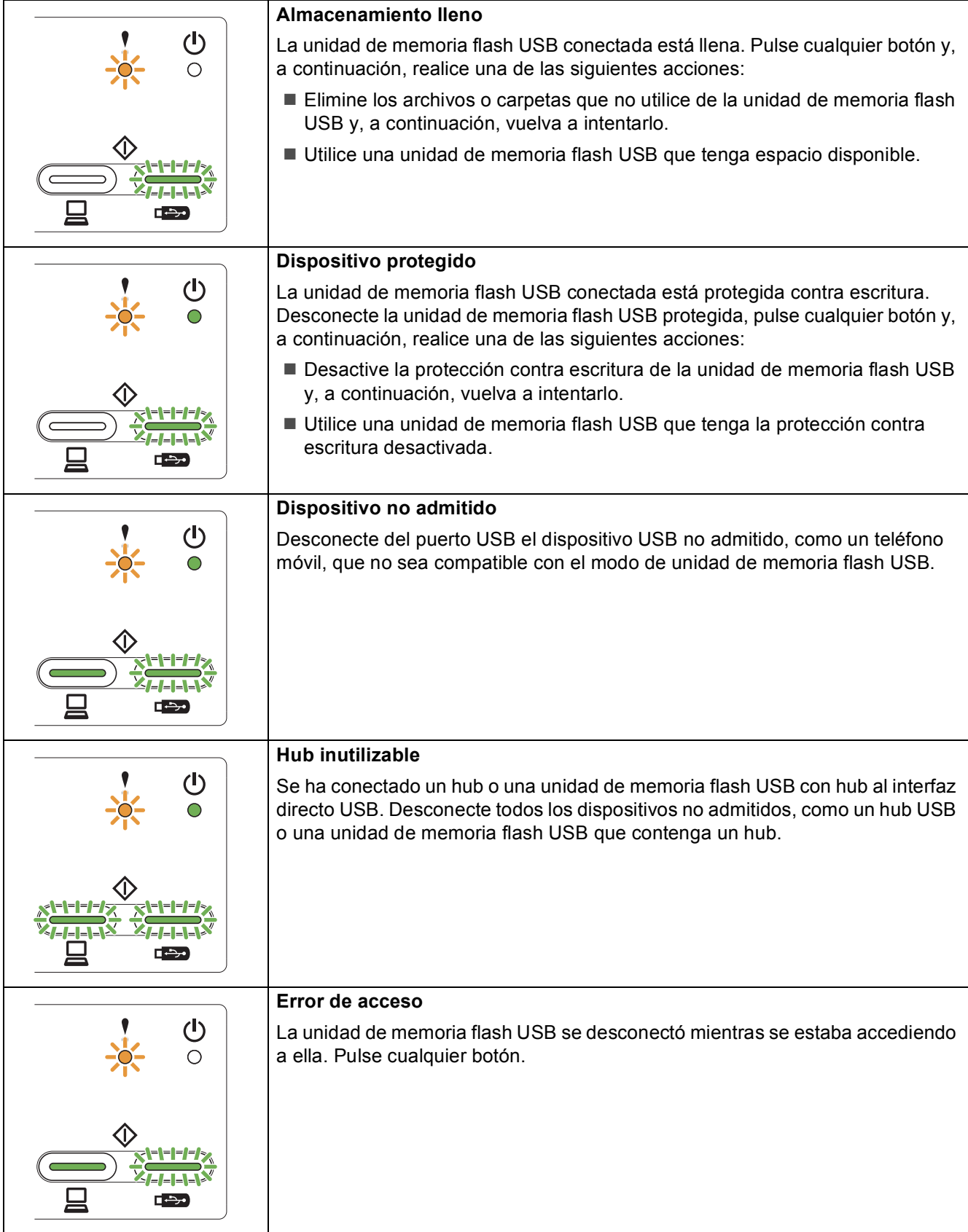

# **Indicaciones LED**

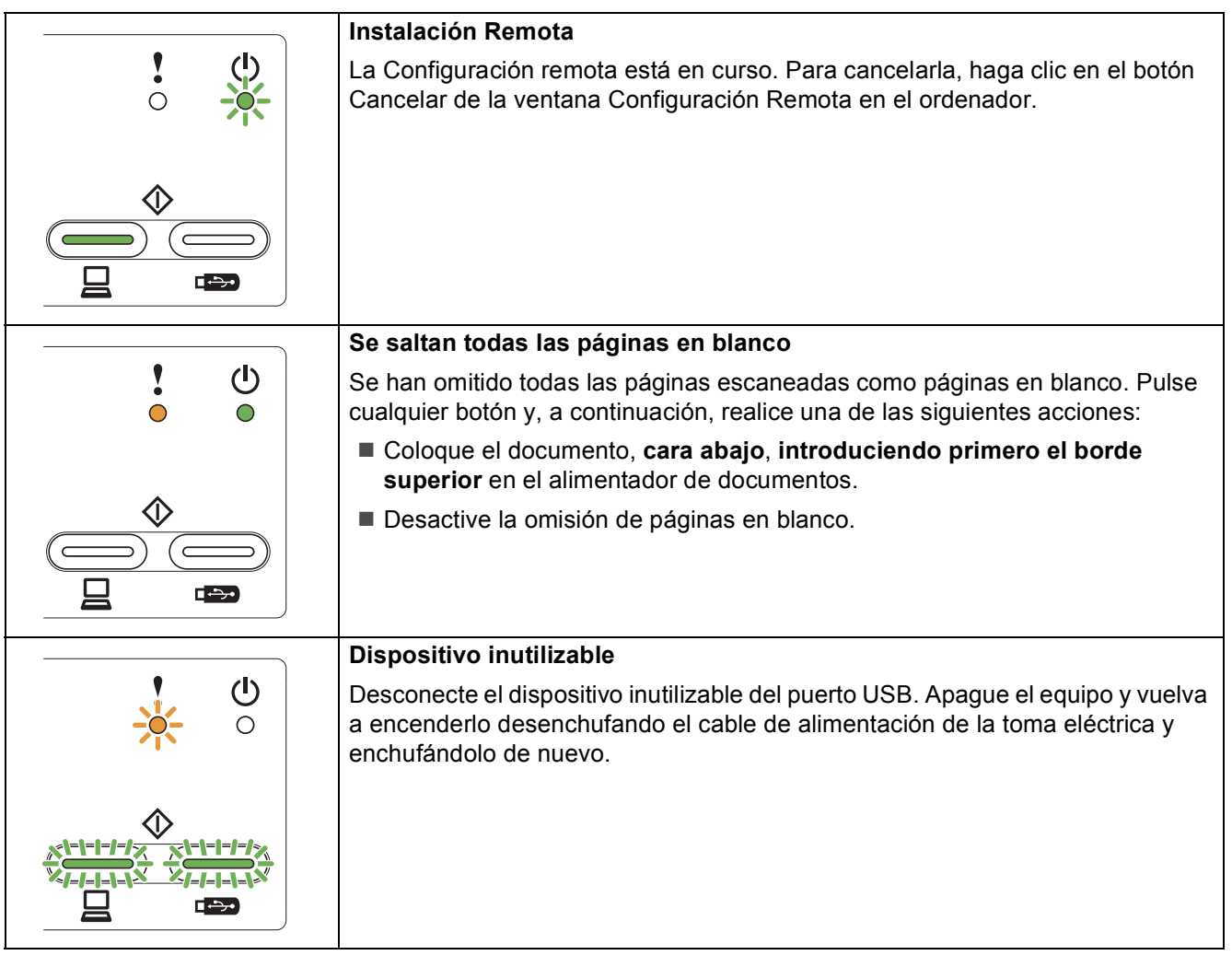

#### **Marcas comerciales**

El logotipo de Brother es una marca comercial registrada de Brother Industries, Ltd.

Brother es una marca comercial registrada de Brother Industries, Ltd.

Windows Vista es una marca comercial registrada o marca comercial de Microsoft Corporation en Estados Unidos y/o en otros países. Windows y Windows Server son marcas comerciales registradas de Microsoft Corporation en Estados Unidos y/o en otros países. Macintosh y Mac OS son marcas comerciales de Apple Inc., registradas en Estados Unidos y en otros países.

Nuance, el logotipo de Nuance, PaperPort y ScanSoft son marcas comerciales o marcas comerciales registradas de Nuance Communications, Inc. o sus afiliados en Estados Unidos y/o en otros países.

Todas las empresas cuyos programas de software se mencionan en el presente manual cuentan con un acuerdo de licencia de software específico para sus programas patentados.

#### **Todos los nombres comerciales y nombres de productos de empresas que aparecen en productos Brother, documentos asociados y cualquier otro material son marcas comerciales o marcas comerciales registradas de estas respectivas empresas.**

#### **Compilación y publicación**

Este manual ha sido compilado y publicado bajo la supervisión de Brother Industries, Ltd. y contiene información referente a las descripciones de los productos más recientes y sus especificaciones.

El contenido de este manual y las especificaciones descritas sobre este producto están sujetos a cambios sin previo aviso.

Brother se reserva el derecho de hacer cambios sin previo aviso en las especificaciones y los materiales descritos y no se hará responsable de ningún daño que pudiera tener lugar (incluido el consecuente) a causa del contenido presentado, por ejemplo, errores tipográficos u otros relacionados con esta publicación.

#### **Copyright y licencia**

©2012 Brother Industries, Ltd. Todos los derechos reservados.

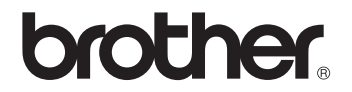